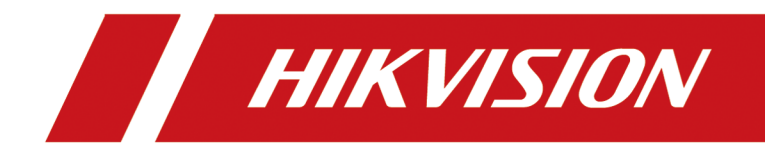

# **Portable Code Scanner**

**User Manual**

# **Legal Information**

### **About this Document**

- This Document includes instructions for using and managing the Product. Pictures, charts, images and all other information hereinafter are for description and explanation only.
- The information contained in the Document is subject to change, without notice, due to firmware updates or other reasons. Please find the latest version of the Document at the Hikvision website ( *https://www.hikvision.com*). Unless otherwise agreed, Hangzhou Hikvision Digital Technology Co., Ltd. or its affiliates (hereinafter referred to as "Hikvision") makes no warranties, express or implied.
- Please use the Document with the guidance and assistance of professionals trained in supporting the Product.

## **About this Product**

- This product can only enjoy the after-sales service support in the country or region where the purchase is made.
- If the product you choose is a video product, please scan the following QR code to obtain the "Initiatives on the Use of Video Products", and read it carefully.

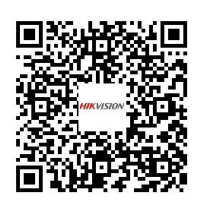

## **Acknowledgment of Intellectual Property Rights**

- Hikvision owns the copyrights and/or patents related to the technology embodied in the Products described in this Document, which may include licenses obtained from third parties.
- Any part of the Document, including text, pictures, graphics, etc., belongs to Hikvision. No part of this Document may be excerpted, copied, translated, or modified in whole or in part by any means without written permission.
- $\cdot$  **HIK VISION** and other Hikvision's trademarks and logos are the properties of Hikvision in various jurisdictions.
- Other trademarks and logos mentioned are the properties of their respective owners.

### **LEGAL DISCLAIMER**

• TO THE MAXIMUM EXTENT PERMITTED BY APPLICABLE LAW, THIS DOCUMENT AND THE PRODUCT DESCRIBED, WITH ITS HARDWARE, SOFTWARE AND FIRMWARE, ARE PROVIDED "AS IS" AND "WITH ALL FAULTS AND ERRORS". HIKVISION MAKES NO WARRANTIES, EXPRESS OR

IMPLIED, INCLUDING WITHOUT LIMITATION, MERCHANTABILITY, SATISFACTORY QUALITY, OR FITNESS FOR A PARTICULAR PURPOSE. THE USE OF THE PRODUCT BY YOU IS AT YOUR OWN RISK. IN NO EVENT WILL HIKVISION BE LIABLE TO YOU FOR ANY SPECIAL, CONSEQUENTIAL, INCIDENTAL, OR INDIRECT DAMAGES, INCLUDING, AMONG OTHERS, DAMAGES FOR LOSS OF BUSINESS PROFITS, BUSINESS INTERRUPTION, OR LOSS OF DATA, CORRUPTION OF SYSTEMS, OR LOSS OF DOCUMENTATION, WHETHER BASED ON BREACH OF CONTRACT, TORT (INCLUDING NEGLIGENCE), PRODUCT LIABILITY, OR OTHERWISE, IN CONNECTION WITH THE USE OF THE PRODUCT, EVEN IF HIKVISION HAS BEEN ADVISED OF THE POSSIBILITY OF SUCH DAMAGES OR LOSS.

- YOU ACKNOWLEDGE THAT THE NATURE OF THE INTERNET PROVIDES FOR INHERENT SECURITY RISKS, AND HIKVISION SHALL NOT TAKE ANY RESPONSIBILITIES FOR ABNORMAL OPERATION, PRIVACY LEAKAGE OR OTHER DAMAGES RESULTING FROM CYBER-ATTACK, HACKER ATTACK, VIRUS INFECTION, OR OTHER INTERNET SECURITY RISKS; HOWEVER, HIKVISION WILL PROVIDE TIMELY TECHNICAL SUPPORT IF REQUIRED.
- YOU AGREE TO USE THIS PRODUCT IN COMPLIANCE WITH ALL APPLICABLE LAWS, AND YOU ARE SOLELY RESPONSIBLE FOR ENSURING THAT YOUR USE CONFORMS TO THE APPLICABLE LAW. ESPECIALLY, YOU ARE RESPONSIBLE, FOR USING THIS PRODUCT IN A MANNER THAT DOES NOT INFRINGE ON THE RIGHTS OF THIRD PARTIES, INCLUDING WITHOUT LIMITATION, RIGHTS OF PUBLICITY, INTELLECTUAL PROPERTY RIGHTS, OR DATA PROTECTION AND OTHER PRIVACY RIGHTS. YOU SHALL NOT USE THIS PRODUCT FOR ANY PROHIBITED END-USES, INCLUDING THE DEVELOPMENT OR PRODUCTION OF WEAPONS OF MASS DESTRUCTION, THE DEVELOPMENT OR PRODUCTION OF CHEMICAL OR BIOLOGICAL WEAPONS, ANY ACTIVITIES IN THE CONTEXT RELATED TO ANY NUCLEAR EXPLOSIVE OR UNSAFE NUCLEAR FUEL-CYCLE, OR IN SUPPORT OF HUMAN RIGHTS ABUSES.
- IN THE EVENT OF ANY CONFLICTS BETWEEN THIS DOCUMENT AND THE APPLICABLE LAW, THE LATTER PREVAILS.

### **© Hangzhou Hikvision Digital Technology Co., Ltd. All rights reserved.**

# **Symbol Conventions**

The symbols that may be found in this document are defined as follows.

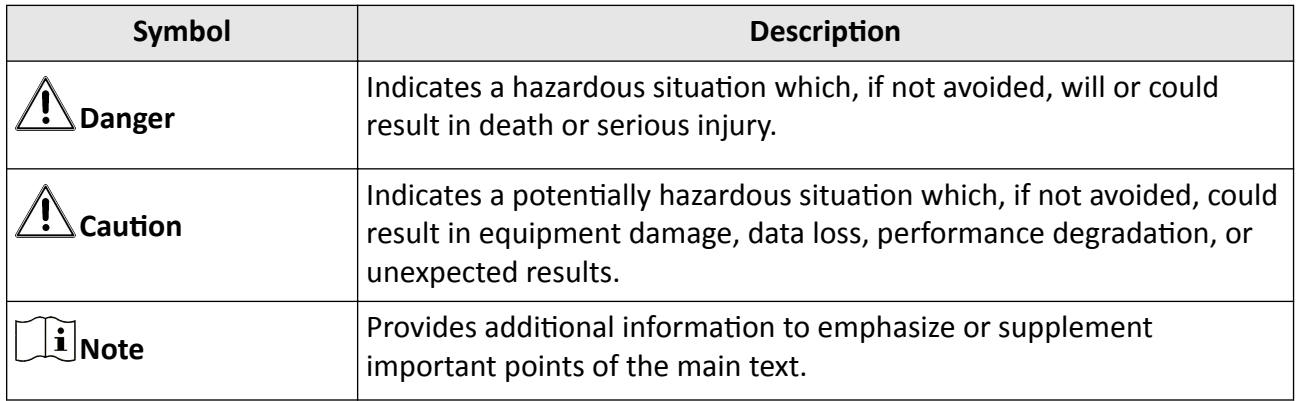

# **Contents**

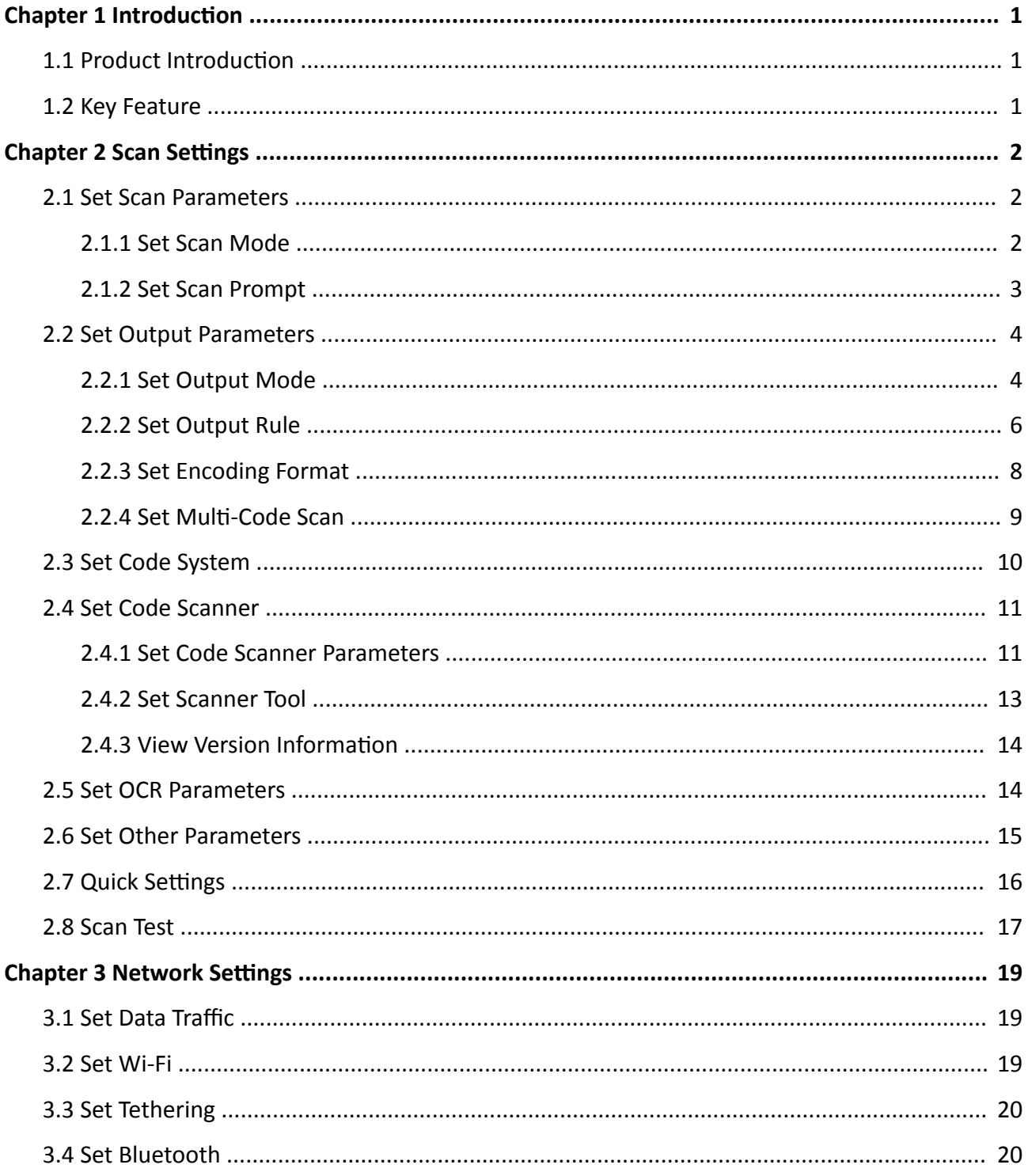

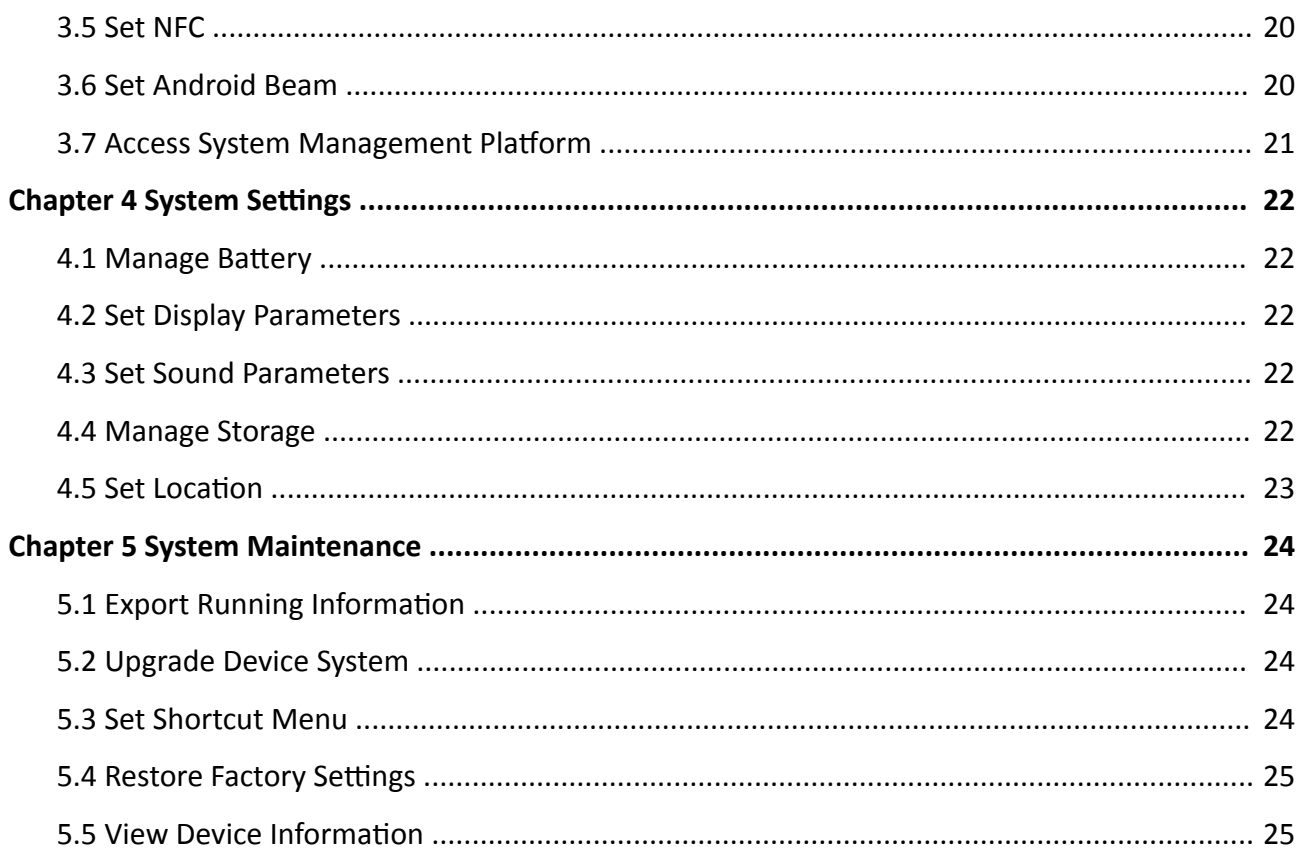

# **Chapter 1 Introduction**

## <span id="page-6-0"></span>**1.1 Product Introduction**

Portable Code Scanner (hereinafter referred to as "device") is a code scanning device integrating with intelligent algorithm. It supports quick recognition of codes to improve the working efficiency.

## **1.2 Key Feature**

- Professional code scanner, supporting one dimensional codes, QR codes, broken codes, crumpled codes, and defiled codes recognition.
- NFC patrol.
- $\cdot$  OCR.
- Waterproof, dustproof, and drop resistant.

# **Chapter 2 Scan Settings**

<span id="page-7-0"></span>Tap **Code Scanner** to **Enable Scan**. Set scan parameters according to the actual scene. Then you can scan bar codes or QR codes to get the code information.

## **2.1 Set Scan Parameters**

### **2.1.1 Set Scan Mode**

You can set the scan button and the scan mode according to your actual needs.

#### **Steps**

**1.** Tap Scan → Settings .

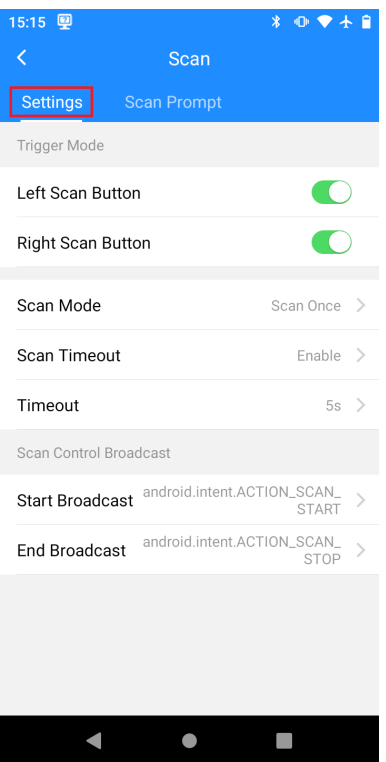

**Figure 2-1 Set Scan Mode**

2. Enable Left Scan Button or Right Scan Button.

You can press the scan button on the left/right side of the device to scan codes after setting. **3.** Set **Scan Mode**.

<span id="page-8-0"></span>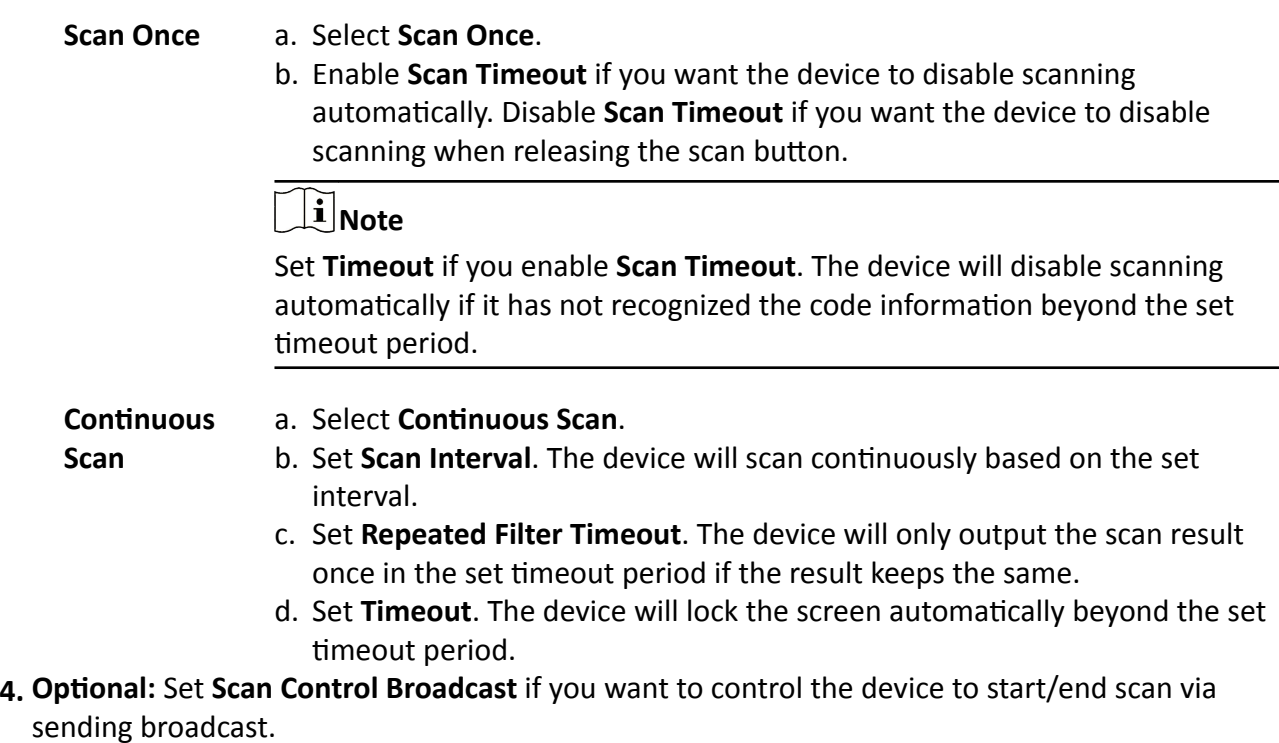

**2.1.2 Set Scan Prompt**

Set the prompt sound, vibration, or indicator if you want to get a prompt when you scan.

### **Steps**

**1.** Tap **Scan → Scan Prompt** .

<span id="page-9-0"></span>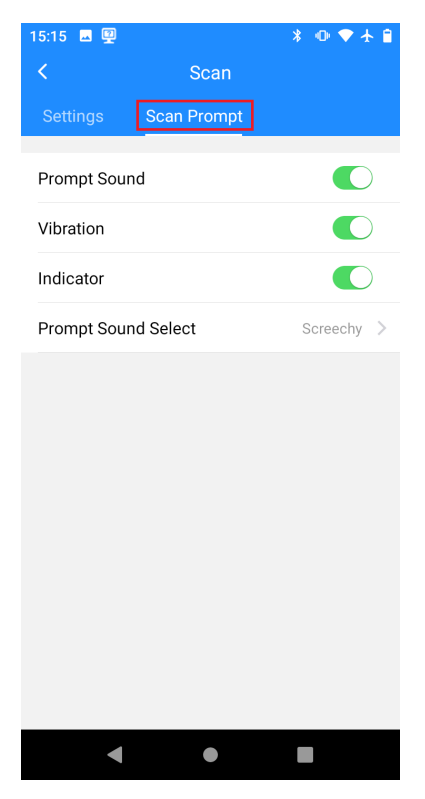

**Figure 2-2 Set Scan Prompt**

- 2. Enable Prompt Sound, Vibration, or Indicator as required.
- **3. Optional:** Select the prompt sound if you enable **Prompt Sound**.

# **2.2 Set Output Parameters**

## **2.2.1 Set Output Mode**

You can set the output mode of the scan result.

### **Steps**

**1.** Tap Output Settings → Output Mode.

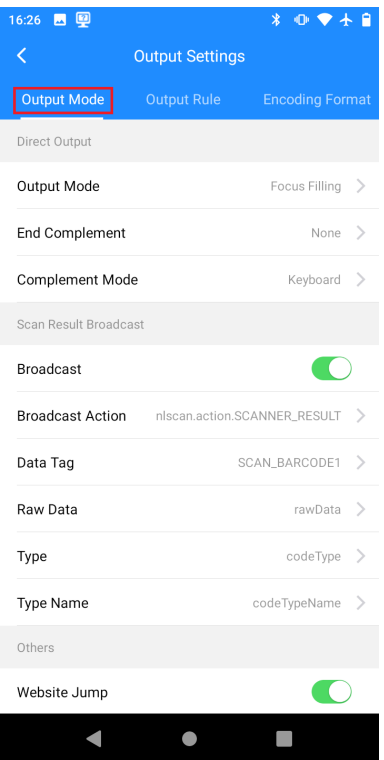

**Figure 2-3 Set Output Mode**

### **2.** Set the output mode.

### 1) Set **Output Mode**.

### **Focus Filling**

When scanning outside the scan page, if there are text fields on the current page, the scan result will be automatically output in the text field where the cursor is located.

### **Focus Coverage**

When scanning outside the scan page, if there are filled text fields on the current page, the scan result will automatically cover the content of the text field where the cursor is located.

### **No Output**

The scan result will not be output.

### 2) Set **End Complement**.

# **Note**

When the output mode is focus filling or focus coverage, the set end complement will be added at the end of the scan result.

#### **None**

End complement will not be added at the end of the scan result.

### <span id="page-11-0"></span>**Return**

Add a carriage return at the end of the scan result.

### **Tab**

Add a tab at the end of the scan result.

### **Space**

Add a space at the end of the scan result.

### 3) Set **Complement Mode**.

### **Keyboard**

The scan result will be output to the text page simulating the keyboard.

### **Symbol**

The scan result will be output to the text page simulating the input method. The complement symbol will be replaced with \t or \n.

### **Input Method**

The scan result will be output to the text page simulating the input method.

- **3. Optional: Set Scan Result Broadcast** according to the actual needs.
	- 1) Enable **Broadcast**.
	- 2) Set **Broadcast Action, Data Tag**, and other parameters.
- **4. Optional: Enable Website Jump.**

If the scan result is a website, you will be automatically redirected to that website after scan.

## **2.2.2 Set Output Rule**

You can set the output rule of the scan result.

### **Steps**

**1.** Tap Output Settings → Output Rule .

| 16:28 四甲                  |                        | $0$ $\blacktriangledown$ $\star$ $\blacktriangle$<br>$\star$ |    |
|---------------------------|------------------------|--------------------------------------------------------------|----|
| K                         | <b>Output Settings</b> |                                                              |    |
| <b>Output Mode</b>        | Output Rule            | <b>Encoding Forr</b>                                         |    |
| <b>Filter Prefix</b>      |                        | Enter >                                                      |    |
| <b>Filter Suffix</b>      | Enter >                |                                                              |    |
| Add Prefix                |                        | Enter >                                                      |    |
| Add Suffix                | Enter >                |                                                              |    |
| <b>Interception Mode</b>  |                        | By Position >                                                |    |
| <b>Start Position</b>     |                        | $\mathbf{1}$                                                 | -> |
| <b>End Position</b>       |                        | $4096$ >                                                     |    |
| Character Replacement     |                        |                                                              |    |
| Original Character        |                        | Enter >                                                      |    |
| <b>Target Character</b>   |                        | Enter >                                                      |    |
| Min. Bar Code Digits<br>0 |                        |                                                              |    |
|                           |                        |                                                              |    |

**Figure 2-4 Set Output Rule**

### **2.** Set the parameters below.

### **Filter Prefix/Filter Suffix**

The set prefix/suffix will be automatically filtered in the scan result.

### **Add Prefix/Add Suffix**

The set prefix/suffix will be automatically added to the scan result.

### **Interception Mode**

### **By Position**

The scan result will be intercepted according to the set Start Position and End Position.

### **By Character**

The scan result will be intercepted according to the set **Start Character** and **End Character**.

### **Original/Target Character**

The scanning result will automatically replace the set Original Character as the Target **Character**.

### **Max./Min. Bar Code Digits**

If the scan result is shorter than the set min. bar code digits or longer than the set max. bar code digits, it will not be output.

**3. Optional:** If you need to split the data according to the GS1 format when you scan the barcode in GS1 format, enable GS1 Application Identifier Separation.

<span id="page-13-0"></span>4. Optional: If you need the device to perform force parity bit handling for barcodes with parity bits, not to recognize barcodes with incorrect parity bits and no parity bits, enable **Barcode Parity Bit Handling**.

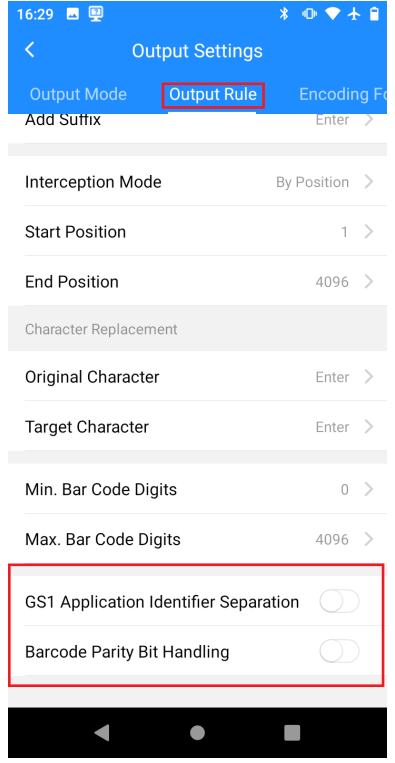

**Figure 2-5 Optional Operations** 

### **2.2.3 Set Encoding Format**

You can set the encoding format according to the actual needs.

#### **Steps**

**1.** Tap Output Settings → Encoding Format.

<span id="page-14-0"></span>

| 16:29 四里               |                        | $\ast$ | $0$ $\blacktriangledown$ $+$ $\blacksquare$ |
|------------------------|------------------------|--------|---------------------------------------------|
| $\overline{\langle}$   | <b>Output Settings</b> |        |                                             |
| Output Rule            | <b>Encoding Format</b> |        | Multi-Code                                  |
| <b>Encoding Format</b> |                        |        | $Auto$ >                                    |
|                        |                        |        |                                             |
|                        |                        |        |                                             |
|                        |                        |        |                                             |
|                        |                        |        |                                             |
|                        |                        |        |                                             |
|                        |                        |        |                                             |
|                        |                        |        |                                             |
|                        |                        |        |                                             |
|                        |                        |        |                                             |
|                        |                        |        |                                             |
|                        |                        |        |                                             |
|                        |                        |        |                                             |

**Figure 2-6 Set Encoding Format**

**2.** Tap **Encoding Format** to select the encoding format.

### **2.2.4 Set Multi-Code Scan**

You can set multi-code scan if you need to scan multiple codes at the same time.

### **Steps**

**1.** Tap Output Settings → Multi-Code Scan .

<span id="page-15-0"></span>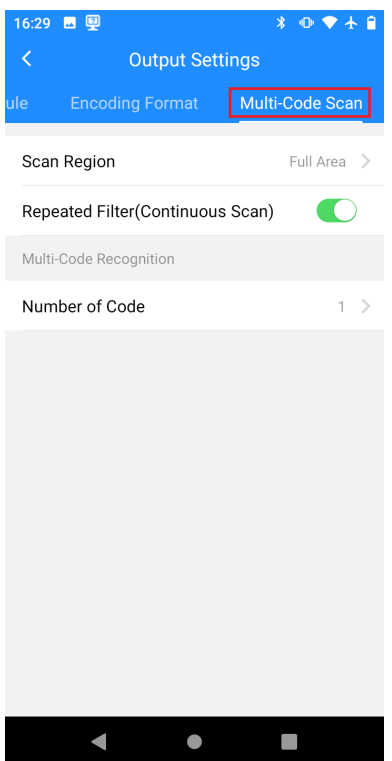

**Figure 2-7 Set Multi-Code Scan** 

- **2.** Select **Scan Region**.
- **3.** Set **Number of Code**.
- 4. **Optional:** Enable Repeated Filter (Continuous Scan) as required.

**Note**

Repeated Filter (Continuous Scan) is only available when the scan mode is continuous scan.

The similar scan result will be filtered out after enabling Repeated Filter (Continuous Scan).

## **2.3 Set Code System**

You can set the supported bar code type.

### **Steps**

**1.** Tap **Code System**.

<span id="page-16-0"></span>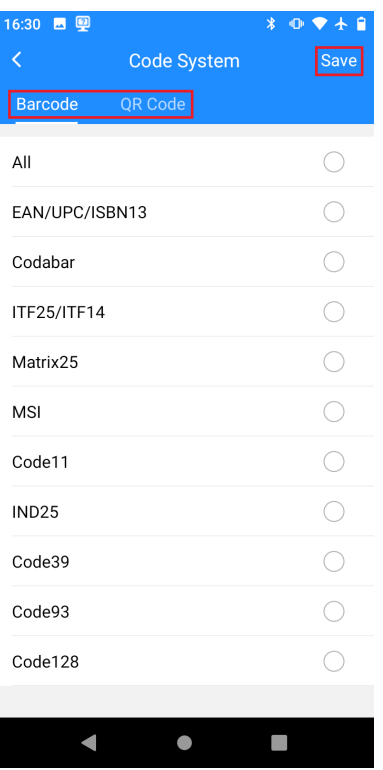

**Figure 2-8 Set Code System**

- **2.** Select barcode types or QR code types according to the actual needs.
- **3.** Tap **Save**.

# **2.4 Set Code Scanner**

You can set the code scanner according to the actual needs.

### $\left| \begin{smallmatrix} \cdot \end{smallmatrix} \right|$  Note

The original password of the device is 123456.

### **2.4.1 Set Code Scanner Parameters**

You can set the supplement light, laser light, and other parameters of the code scanner as required.

### **Steps**

**1.** Tap **Code Scanner** → Settings .

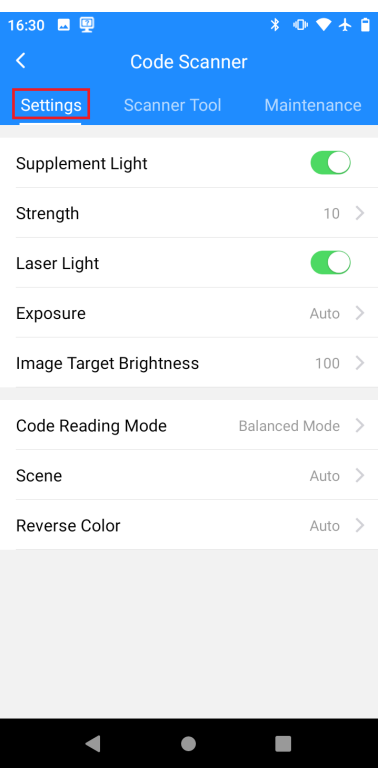

**Figure 2-9 Set Code Scanner Parameters**

2. **Optional:** Enable Supplement Light and Laser Light as required, and set the corresponding parameters.

### **Strength**

The higher the value, the higher the upper limit of automatic brightness adjustment of the supplement light.

### **Exposure**

### **Manual**

Tap **Exposure Time** and **Gain** to set the parameters manually.

### **Auto**

The device will adjust **Exposure Time** and Gain automatically according to the actual scene.

### **Image Target Brightness**

The larger the value, the higher the brightness of the image.

**3. Optional: Tap Code Reading Mode** to select as required.

### **Balanced Mode**

The device CPU and other resources will be used in balance mode.

### **High Performance Mode**

<span id="page-18-0"></span>The device CPU and other resources will be used mainly on scanning to improve recognition efficiency.

### **Quick Mode**

Enable fast data reading and output.

4. **Optional:** Tap Scene and Reverse Color to select as required.

### **2.4.2 Set Scanner Tool**

You can calculate code reading module size and calibrate laser via scanner tool.

#### **Steps**

- **1.** Tap **Code Scanner → Scanner Tool** .
- 2. Tap Calculate Code Reading Module Size or Laser Calibration. Follow the instructions to operate.

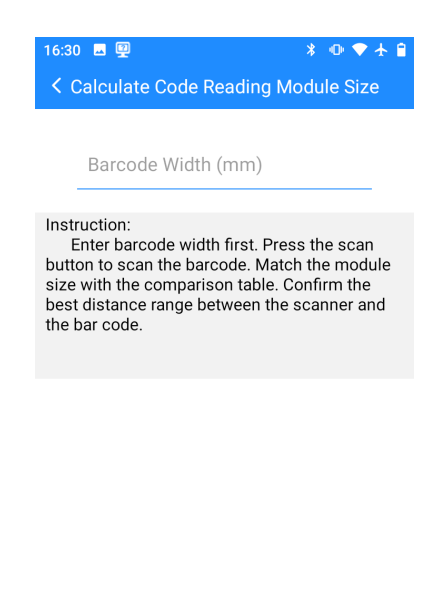

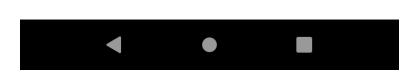

**Figure 2-10 Calculate Code Reading Module Size**

<span id="page-19-0"></span>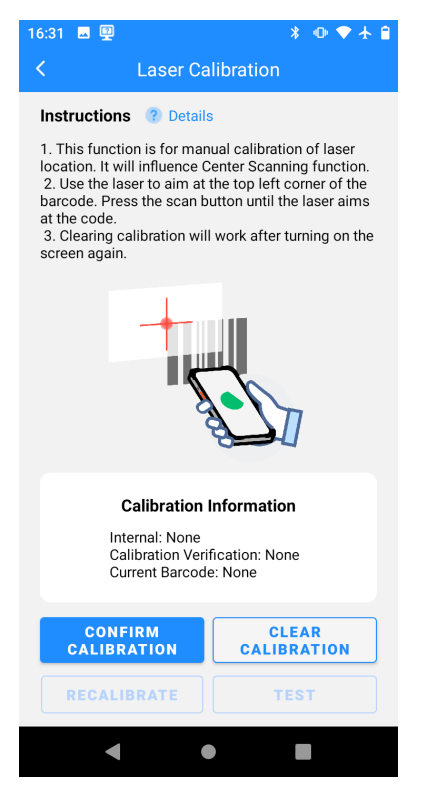

**Figure 2-11 Laser Calibration** 

## **2.4.3 View Version Information**

Tap **Code Scanner → Maintenance** to view the version information.

# **2.5 Set OCR Parameters**

You can set the OCR parameters if you want to realize OCR.

### **Steps**

- **1.** Tap **OCR**.
- **2.** Tap **Trigger Mode** to select the trigger mode.
- **3.** If you want to recognize the data in specified Chinese or English mode, tap Select Algorithm to set as required.
- **4.** Tap **OCR Rule** to set the OCR rule.
	- 1) Tap **Add New Rule**.
	- 2) Enter the new rule name. Tap **OK**.
	- 3) Tap **Add New String Format**.
	- 4) Select the string formats to add to My Settings.

<span id="page-20-0"></span>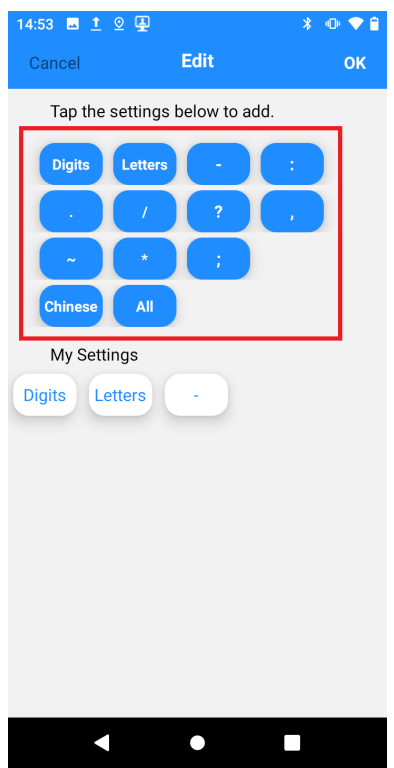

**Figure 2-12 Add String Format**

5) Tap **OK**.

- 6) Enable the rule that you need.
- **5. Optional:** If you want to improve the accuracy of recognizing the laser-aimed string data, enable **Laser Aim**.

**Note**

Enable Laser Aim after laser calibration.

6. **Optional:** If you want to save the picture information used for OCR to the "ocrtest" folder, enable **Recognition Capture**.

# **2.6 Set Other Parameters**

You can enable password, scan preview, and other features for the device.

**Steps**

**1.** Tap **Others**.

<span id="page-21-0"></span>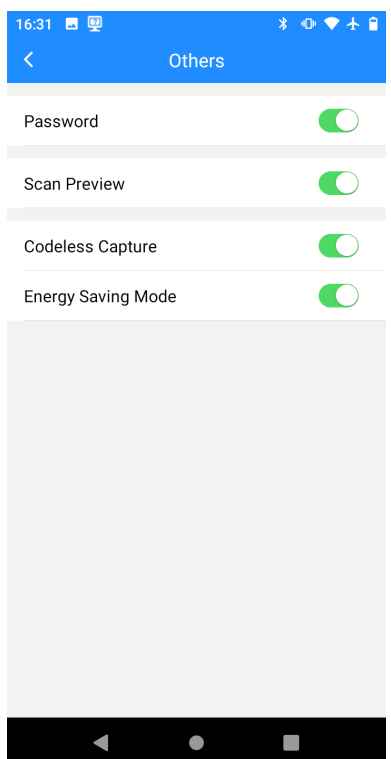

**Figure 2-13 Set Other Parameters**

**2.** Enter password. Tap **Login**.

# $\overline{1}$ **Note**

The original password of the device is 123456.

**3. Optional:** Set the parameters as required.

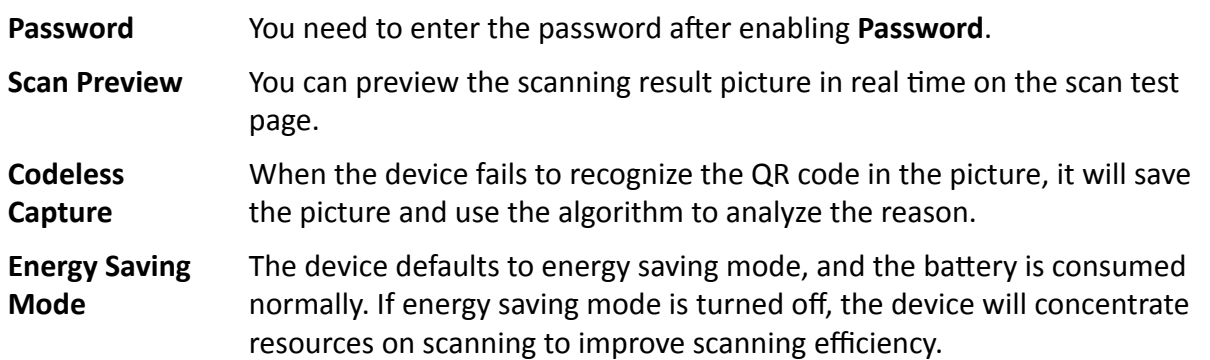

# **2.7 Quick Settings**

You can import or export device settings via multiple methods.

### <span id="page-22-0"></span>**Steps**

**1.** Tap **0** .

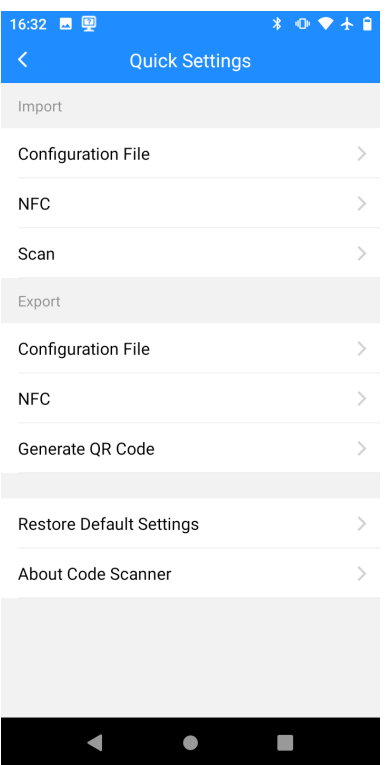

**Figure 2-14 Quick Settings** 

- 2. Select the corresponding methods to import or export device settings as required. Follow the prompts to operate.
- 3. Optional: If you want to restore the device to default settings, tap Restore Default Settings and tap **OK**.
- 4. **Optional:** Tap About Code Scanner to view the current application version.

## **2.8 Scan Test**

You can check the settings via scan test after completing scan settings.

**Before You Start** Enable the scan function.

### **Steps**

**1.** Tap **Scan Test**.

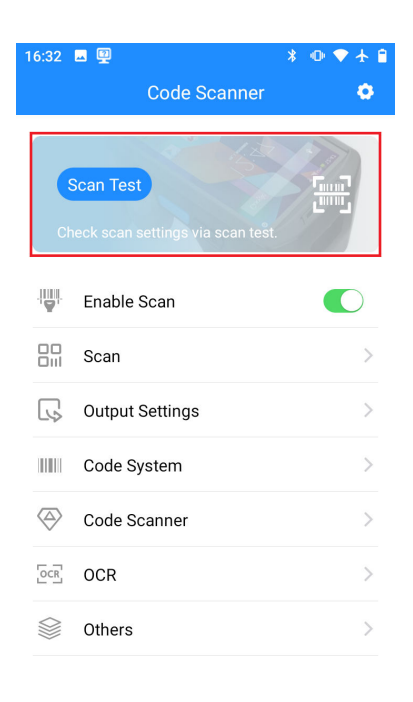

# **Figure 2-15 Scan Test**

 $\bullet$ 

 $\Box$ 

2. Press the scan button on the side of the device, and point the scan sensor to the code to scan.

#### **Result**

The scan result and time will be displayed on the scan page.

#### **What to do next**

You can use the device to scan codes after passing the test.

# **Chapter 3 Network Settings**

## <span id="page-24-0"></span>**3.1 Set Data Traffic**

The device can be connected to the Internet using data traffic via SIM card.

### **Before You Start**

Install the SIM card first.

### **Steps**

### $\mathbf{i}$  Note

You can install two SIM cards, or one SIM card and one SD card.

- **1.** Tap **→ Network & Internet → Advanced → SIM Card** .
- 2. **Optional:** If you have installed two SIM cards, tap Mobile Data to select the preferred SIM card for connecting to mobile data networks.
- **3.** Enable **SIM Slot 1** or **SIM Slot 2**.
- 4. Slide down notification center. Tap Mobile Data to enable data traffic.
- **5. Optional:** Tap Private DNS to set the DNS mode if you want to access the Internet by domain name.

# **3.2 Set Wi-Fi**

You can set Wi-Fi if you want to transfer data via Wi-Fi.

### **Steps**

- **1.** Tap **◎ → Network & Internet**.
- **2.** Enable **Wi-Fi**.
- **3.** Tap **Wi-Fi** to connect it.

**Connect to the searched Wi-Fi** a. Select Wi-Fi.

- 
- b. Enter the Wi-Fi password.
- c. Tap **Connect**.

- **Add new network** a. Tap **Add Network**.
	- b. Enter SSID.
	- c. Set **Security**.
	- d. Tap Advanced options to set Proxy and IP Settings.
	- e. Tap **Connect**.

# <span id="page-25-0"></span>**3.3 Set Tethering**

If you need to use the device as a hotspot to share network to other devices, you can set tethering.

### **Before You Start**

Please ensure the device network is normal.

### **Steps**

- **1.** Tap **→ Network & Internet → Hotspot & Tethering** .
- **2.** Select the tethering methods below.
	- **-** If you want to share the network via Wi-Fi hotspot, tap **Wi-Fi Hotspot**. Enable **Wi-Fi Hotspot** and set the hotspot information.
	- **-** If you want to share the network via the USB cable, enable **USB Tethering**.
	- **-** If you want to share the network via Bluetooth, enable **Bluetooth Tethering**.

# **3.4 Set Bluetooth**

You can use the device to communicate and transfer data with paired Bluetooth devices.

### **Before You Start**

Prepare the device with Bluetooth.

### **Steps**

**1.** Enter Bluetooth settings in the following two ways.

- **-** Slide down the notification center. Hold **Bluetooth**.
	- **-** Tap **→ Connected Device** .
- **2.** Tap the Bluetooth that you want in **Available Device** to pair.

The paired devices will be displayed in the **Currently Connected** list.

# **3.5 Set NFC**

You can enable NFC if you want to exchange data with other devices via NFC.

### **Steps**

**1.** Tap **◎ → Connected Device → Connection Preference** . **2.** Enable **NFC**.

### **What to do next**

Install payment application for NFC payment.

# **3.6 Set Android Beam**

You can share files via Android Beam.

### <span id="page-26-0"></span>**Steps**

- **1.** Tap  **→ Connected Device → Connection Preference → Android Beam.**
- **2.** Enable **Android Beam**.

# **3.7 Access System Management Platform**

You can access the device to the system management platform.

### **Before You Start**

- Please download the management software beforehand.
- Please ensure that the device network is normal.

### **Steps**

- **1.** Tap Settings → System Management Platform .
- **2.** Enter the password.

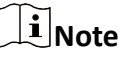

The original password of the device is 123456.

- **3.** Tap **Confirm**.
- **4.** Enable **ISUP5**.
- **5.** Set Platform Address, Platform Port, and other parameters.

# **Chapter 4 System Settings**

# <span id="page-27-0"></span>**4.1 Manage Battery**

You can enable battery saver and view battery percentage.

### **Steps**

- **1.** Tap  $\circledcirc \rightarrow$  Battery.
- **2. Optional: Enable Battery Saver.** 
	- 1) Tap Battery Saver.
	- 2) Tap **Set a Schedule**. Set the battery percentage below which the battery saver is enabled.
	- 3) Enable Turn off when Fully Charged according to actual needs.
		- The battery saver will disable automatically after the device is fully charged.
	- 4) Tap **Turn on Now**.
- **3. Optional:** Tap Battery Manager. Enable Use Battery Manager to detect the battery consumption of the applications.
- **4. Optional:** Enable **Battery Percentage** if you want the device to show battery percentage in the status bar.

# **4.2 Set Display Parameters**

You can set display parameters.

### **Steps**

- **1.** Tap  $\circledcirc$   $\rightarrow$  Display .
- **2.** Set brightness level, screen timeout, display size, and other parameters.

# **4.3 Set Sound Parameters**

You can set sound parameters.

### **Steps**

- **1.** Tap  $\circledcirc$   $\rightarrow$  **Sound**.
- 2. **Optional:** Set media volume, call volume, ring volume, and alarm volume according to the actual needs.
- **3. Optional: Enable Vibrate for Calls** if you need.

# **4.4 Manage Storage**

You can view and manage storage space.

### <span id="page-28-0"></span>**Steps**

- **1.** Tap  $\circledcirc \rightarrow$  Storage .
- 2. **Optional:** Tap Free up Space to clear the cache.
- **3. Optional:** Enable **Storage Manager**. Tap  $\equiv$  → Remove Photos & Videos to set the time beyond which the files will be deleted automatically.
- **4.** You can view the storage space of different types of files.

# **4.5 Set Location**

If you want to locate the device, enable location and set the parameters.

### **Steps**

- **1.** Tap  $\circledcirc$   $\rightarrow$  Location .
- **2.** Enable Use Location.
- **3. Optional:** Tap APP Permission. Manage the location permission for applications according to the actual needs.
- 4. **Optional:** Tap Wi-Fi and Bluetooth Scanning. Enable scanning features if you need.

### **Wi-Fi Scanning**

System applications and services will detect Wi-Fi network to improve location information accuracy.

### **Bluetooth Scanning**

System applications and services will detect Bluetooth to improve location information accuracy.

# **Chapter 5 System Maintenance**

# <span id="page-29-0"></span>**5.1 Export Running Information**

Technicians can export running information for troubleshooting and device maintenance.

### **Steps**

- **1.** Tap Settings → Export Running Info.
- **2.** Select the exporting path.
- **3.** Tap **Export**.

# **5.2 Upgrade Device System**

You can upgrade the device system version.

### **Before You Start**

Prepare the upgrade package.

### **Steps**

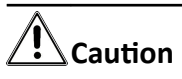

The operating system only supports official upgrades. If you use a non-official system, you are responsible for any security risks or losses (possible risks include but are not limited to theft of user information, automatic sending of SMS, leakage of location, etc.).

### **1.** Tap Settings → Device Upgrade → Local Upgrade .

- **2.** Select the local upgrade package.
- **3.** Tap **Install Now**.

## $\mathbf{i}$  Note

Do not operate during upgrading, or it may cause device exceptions (such as not being able to turn on the device), etc.

# **5.3 Set Shortcut Menu**

You can set the shortcut menu.

### **Steps**

- **1.** Tap Settings → Shortcut Menu .
- **2.** Enable the features based on the actual needs.

# <span id="page-30-0"></span>**5.4 Restore Factory Settings**

You can restore factory settings when parameters errors cause device exceptions.

### **Steps**

- **1.** Tap  **→ System** → Reset Option .
- **2.** Select the reset option.

### **Reset Wi-Fi & Mobile & Bluetooth**

Reset the network and Bluetooth parameters.

### **Reset App Preferences**

Reset all the app preferences.

### **Erase all Data (Factory Reset)**

Erase all the data in the device storage space.

# **5.5 View Device Information**

You can view the device information.

### **Steps**

- **1.** Tap **◎ → About Device** .
- **2.** You can view the model, build number, etc.

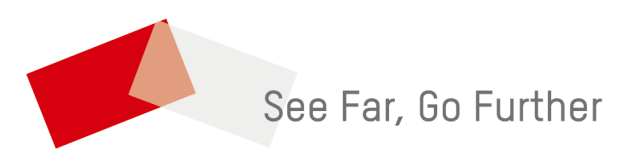